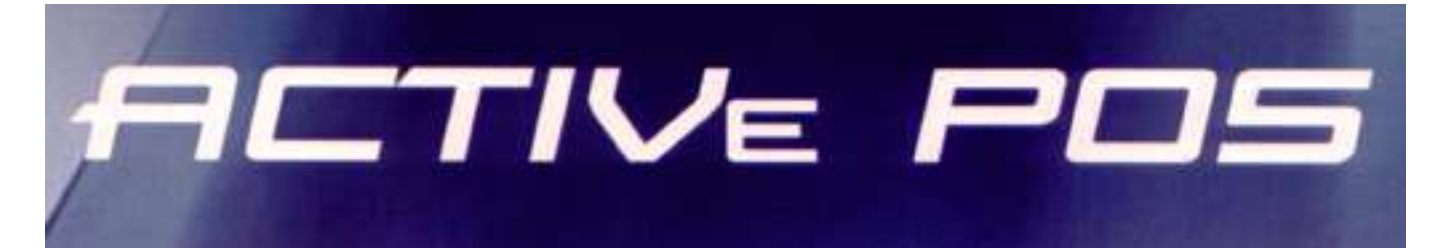

# **КОМПЬЮТЕРНЫЙ ТОРГОВЫЙ ТЕРМИНАЛ Руководство пользователя**

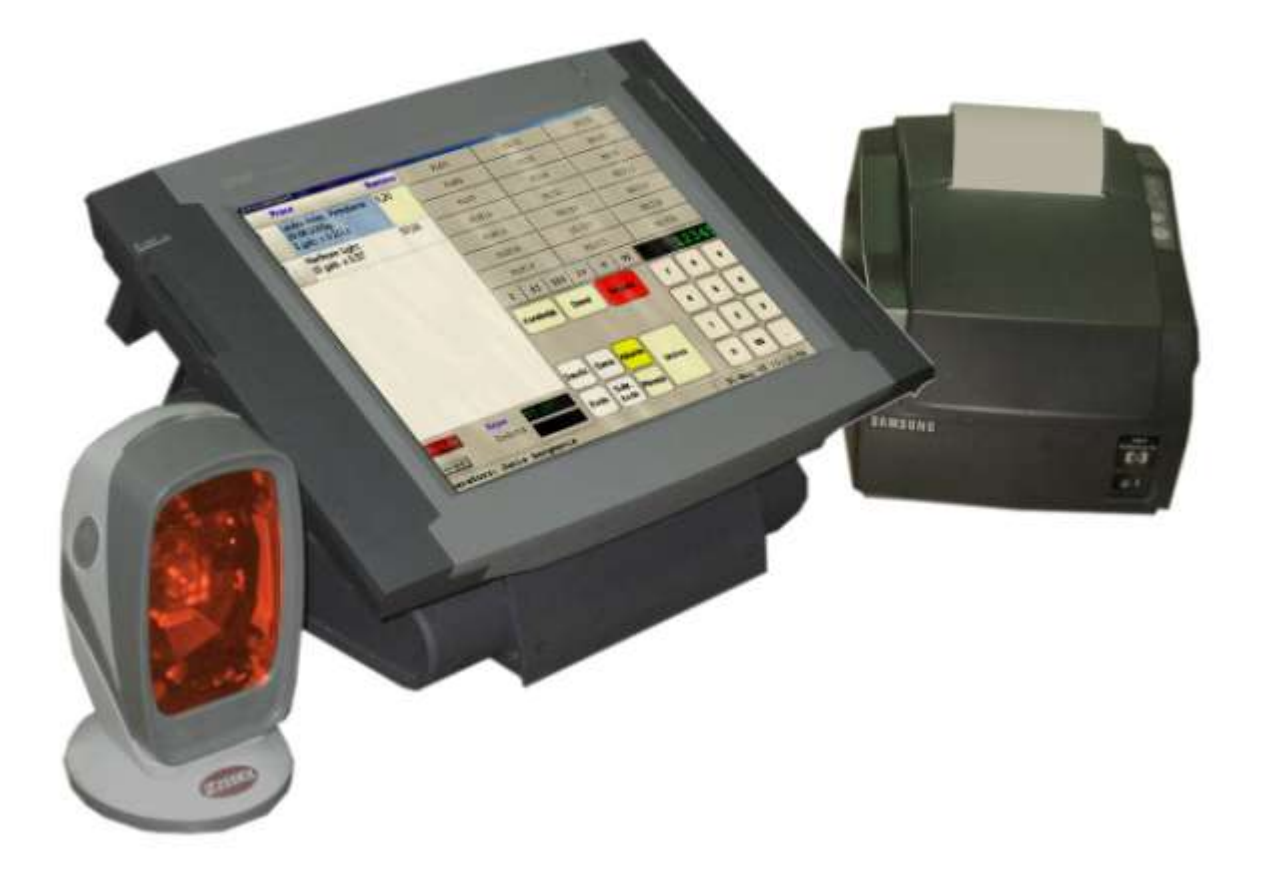

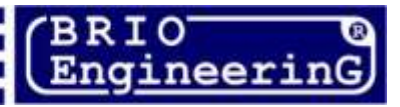

**Олег Халатов Компьютерный терминал BRIO ACTIVe POS Инструкция пользователя. - BRIO EngineerinG , 2005 , 27 ст. РИГА, ЛАТВИЯ V 1.0** 

CE

**Компьютерный торговый терминал BRIO ACTIVe POS предназначен для работы в составе компьютерной системы Shopping-3/IV либо отдельно от нее, в качестве устройства, обеспечивающего процесс продажи товаров в магазинах.** 

# **В чем отличие от продукции других фирм?**

- **Великолепный внешний вид**
- **Дружественный интерфейс пользователя**
- **Возможность комплектации POS-a устройствами различных производителей**
- **Гибкая архитектура терминала**
- **Настраиваемый интерфейс**
- **Широкий спектр подключаемых периферийных устройств**
- **Полная программная и аппаратная совместимость с торговыми компьютерными системами ShoppinG-3 и ShoppinG-IV (BRIO EngineerinG)**
- **Специализированный фискальный модуль BRIO-FisUSB**
- **Возможность одновременной работы в одной системе совместно с любым торговым оборудованием BRIO EngineerinG**
- **Возможность одновременной работы как в режиме POS-a, так и в режиме сервера систем Shopping-3 и Shopping-IV**
- **Простота обслуживания и надежность работы**

**Данное руководство содержит описание и порядок работы с BRIO ACTIVe POS . При изучении руководства следует обратить особое внимание на разделы, посвященные описанию принципов работы и организации компьютерной системы SHOPPING-3/IV.** 

**В связи с тем, что система Shopping-IV, постоянно развивается, порядок работы BRIO AC-TIVe POS в конкретной реализации может несущественно отличатся от описанного в данном руководстве. По всем вопросам, связанным с этими отличиями следует обращаться к поставщикам Вашей системы.** 

 **BRIO EngineerinG 2005. Авторские права защищены. BRIO EngineerinG, BRIO, логотип BRIO EngineerinG, ShoppinG, BRIO ACTIVe POS , являются зарегистрированными торговыми марками фирмы SIA "ZRF BRIO".**

## Оглавление

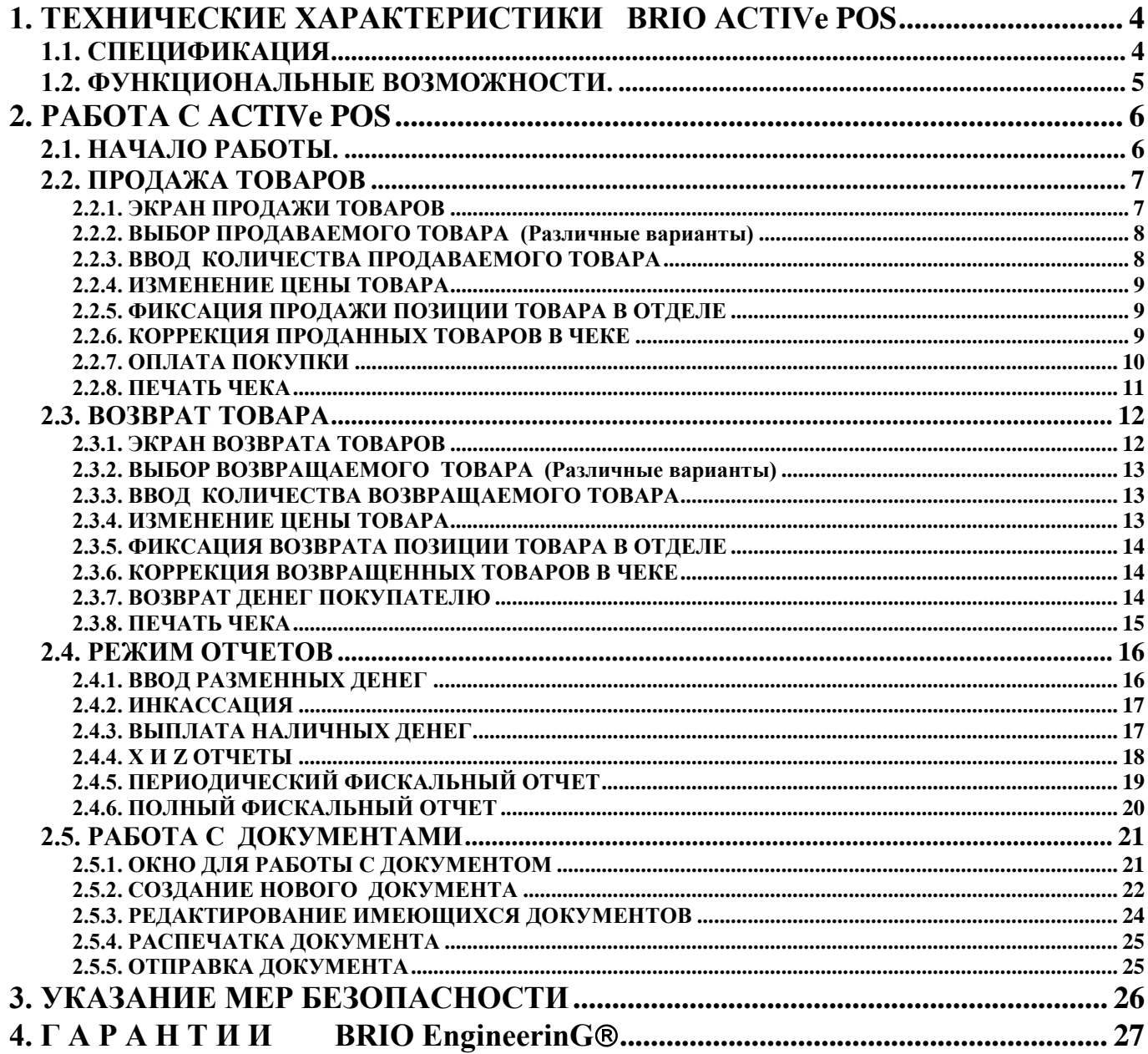

# **1. ТЕХНИЧЕСКИЕ ХАРАКТЕРИСТИКИ BRIO ACTIVe POS**

# <span id="page-3-1"></span><span id="page-3-0"></span>**1.1. СПЕЦИФИКАЦИЯ**

# **СИСТЕМНЫЕ ПАРАМЕТРЫ**

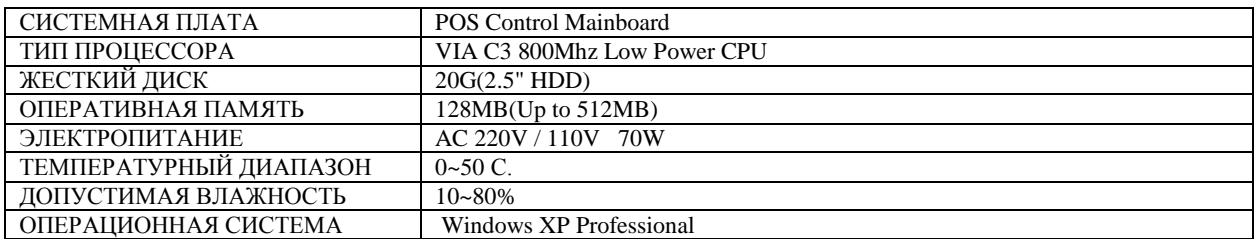

# **ИНТЕРФЕЙСЫ**

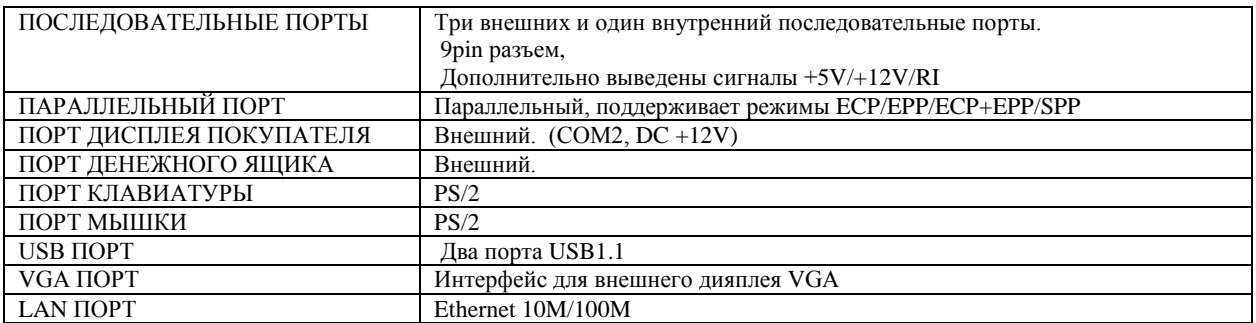

# **ДИСПЛЕЙ**

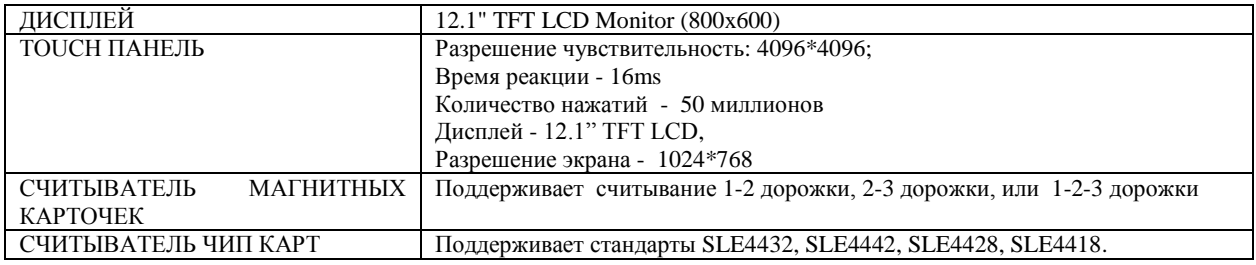

# **ДИСПЛЕЙ ПОКУПАТЕЛЯ**

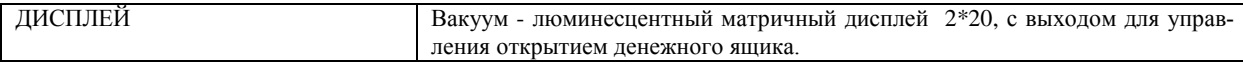

# **ЧЕКОВЫЙ ПРИНТЕР**

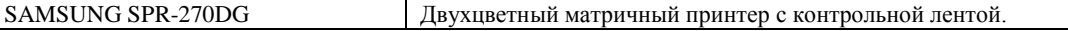

# **ФИСКАЛЬНЫЙ МОДУЛЬ**

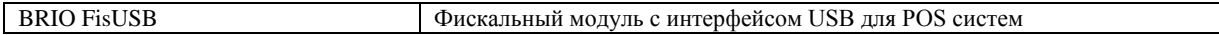

# <span id="page-4-0"></span>**1.2. ФУНКЦИОНАЛЬНЫЕ ВОЗМОЖНОСТИ.**

- Продажа товара по коду.
- Продаж товаров по штрих коду.
- Продажа товаров с панели популярных товаров.
- Продажа товара по коду с изменением цены.
- Продажа товара со скидкой на каждую позицию чека.
- Продажа товара со скидкой на весь чека.
- Шесть вариантов безналичной оплаты.
- Оплата товаров по кредитным карточкам.
- Смешанный вид оплаты товара.
- Возврат денег и товара.
- Распечатка Х- отчета.
- Распечатка Z- отчета.
- Оформление документа "Инвентаризация"
- Оформление документа "Приход"
- Оформление документа "Возврат"
- Оплата товара в разных валютах.
- Три варианта инкассация.
- Ввод разменных денег.
- Выдача наличных денег покупателю
- Паролирование доступа к режимам.
- Паролирование доступа к настройкам.
- Установка предельно допустимых количеств товара и сумм денег на шаг покупки
- Просмотр списка товаров во время продажи.
- Коррекция списка продаваемых товаров в чеке.
- Навигация по чеку.
- Диагностика работы оборудования.
- Получение периодического фискального отчета.
- Получение полного фискального отчета.
- Обмен данным с сервером системы по локальной сети и Интернету в автоматическом или ручном режиме.

# **2. РАБОТА С ACTIVe POS**

# <span id="page-5-1"></span><span id="page-5-0"></span>**2.1. НАЧАЛО РАБОТЫ.**

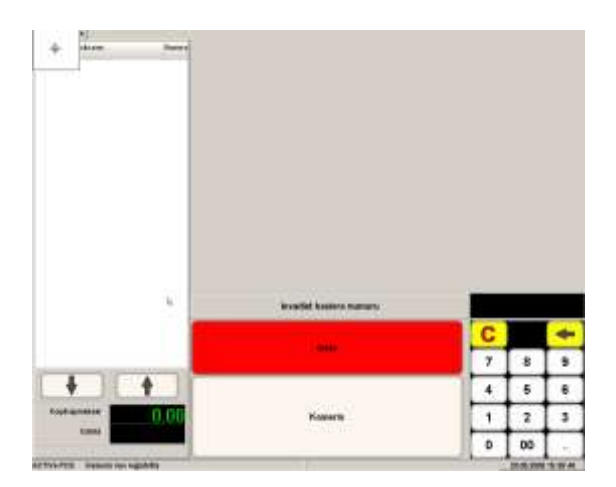

После запуск программы на ЭКРАНЕ - приглашение к вводу номера кассира.

Следует ввести номер кассира, завершив ввод нажатием клавиши KASIERIS.

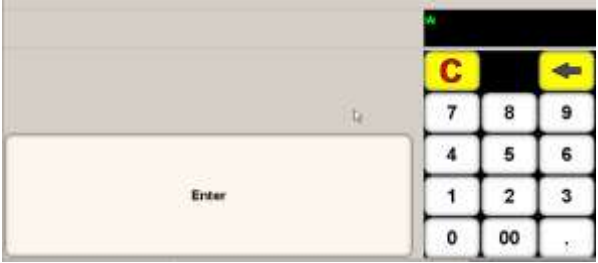

На экране - приглашение к вводу пароля продавца.

Следует ввести пароль продавца, завершив ввод нажатием клавиши ENTER. При правильно введенном пароле POS перейдет к ЭКРАНУ ПРОДАЖИ ТОВАРОВ.

 Если при обмене данными с центральным сервером, были получены информационные сообщения, но они будут показаны на экране. Если таких сообщений было получено несколько, то на экране будет показано последнее сообщения, а для просмотра предыдущих сообщений, следует воспользоваться клавишами ВПЕРЕД и НАЗАД

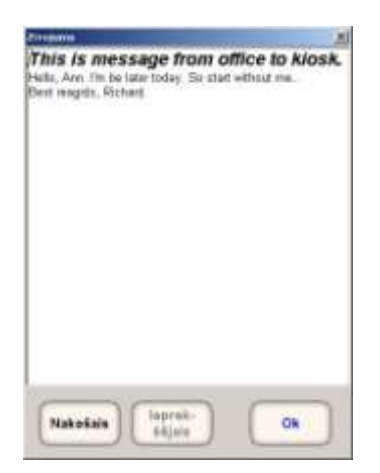

# <span id="page-6-2"></span>**2.2. ПРОДАЖА ТОВАРОВ**

**2.2.1. ЭКРАН ПРОДАЖИ ТОВАРОВ**

<span id="page-6-0"></span>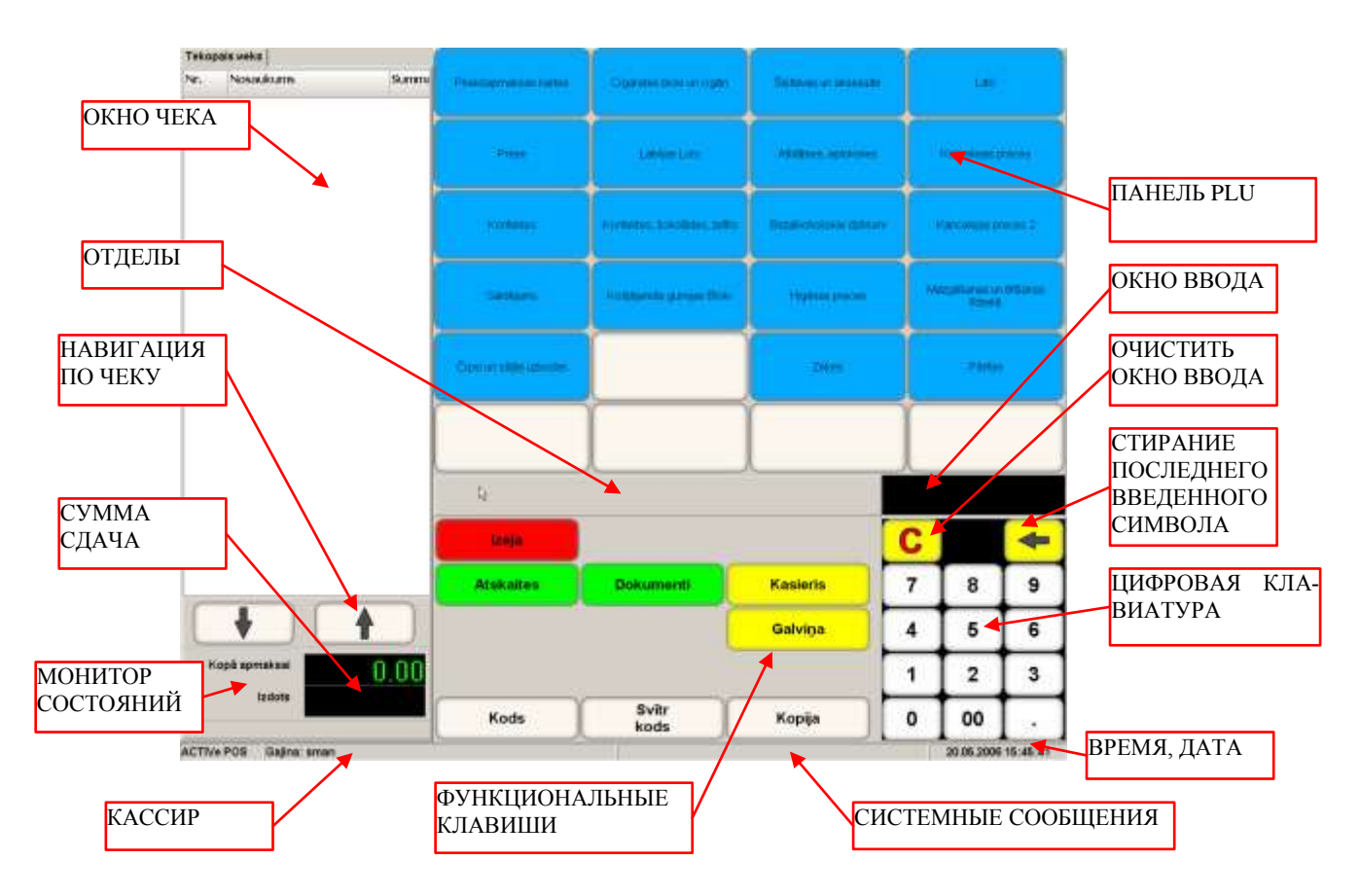

ОКНО ЧЕКА - Окно, предназначенное для ввода списка продаваемых товаров в данном чеке.

НАВИГАЦИЯ ПО ЧЕКУ - Две клавиши, позволяющие передвигаться по списку продаваемых товаров в чеке.

МОНИТОР СОСТОЯНИЙ - Панель, на которой высвечиваются пиктограммы устройств и/или модулей ACTIVe POS-a, в которых возникают неполадки и/или требуется вмешательство оператора.

ПАНЕЛЬ ПОПУЛЯРНЫХ ТОВАРОВ - 24 клавиши, к которым могут быть назначены коды наиболее популярных товаров. Продажа этих товаров производиться простым нажатием на соответствующую клавишу.

ОТДЕЛЫ - 6 клавиш отделов, для фиксации продажи.

ОКНО ВВОДА - Окно, куда осуществляется ввод с цифровой клавиатуры.

ФУНКЦИОНАЛЬНЫЕ КЛАВИШИ - Набор клавиш, предназначенный для работы в соответствующем режиме (Продажа, возврат и т.д.) В зависимости от режима, этот набор может меняться.

КАССИР - Идентификационные данные кассира.

СИСТЕМНЫЕ СООБЩЕНИЯ - в этой строке появляются различные системные сообщения.

<span id="page-6-1"></span>ВРЕМЯ, ДАТА - Текущая дата и время POS-a

#### **2.2.2. ВВОД ПРОДАВАЕМОГО ТОВАРА (4-Варианта)**

**1-ВАРИАНТ.** ВВОД КОДА ТОВАРА C ЦИФРОВОЙ КЛАВИАТУРЫ - Набрать на **цифровой клавиатуре** код нужного товара и нажать клавишу **"KODS".** Информация о товаре появиться в **окне чека.**

**2-ВАРИАНТ.** ВВОД ШТРИХ-КОДА ТОВАРА ПРИ ПОМОЩИ СКАННЕРА ШТРИХ КОДОВ - Считать сканнером штрих-код с упаковки товара. Информация о товаре появиться в **окне чека**.

**3-ВАРИАНТ.** ВВОД ТОВАРА С ПАНЕЛИ ПОПУЛЯРНЫХ ТОВАРОВ - На **панели популярных товаров** нажать клавишу с необходимым товаром. Информация о товаре появиться в **окне чека**.

*ВНИМАНИЕ!!! На панели популярных товаров к клавише может быть привязан не только сам товар, но и раздел с группой товаров. В этом случае, после нажатия на клавишу, откроется подраздел, в котором находятся товары, относящиеся к выбранной группе.* 

**4-ВАРИАНТ.** ВВОД ШТРИХ-КОДА ТОВАРА C ЦИФРОВОЙ КЛАВИАТУРЫ - Набрать на **цифровой клавиатуре** штрих- код нужного товара и нажать клавишу **"SVITR. KODS".** Информация о товаре появиться в **окне чека**.

*ВНИМАНИЕ!!! После ввода первого продаваемого товара в окне чека появляется введенный товар, а состав функциональных клавишей меняется.*

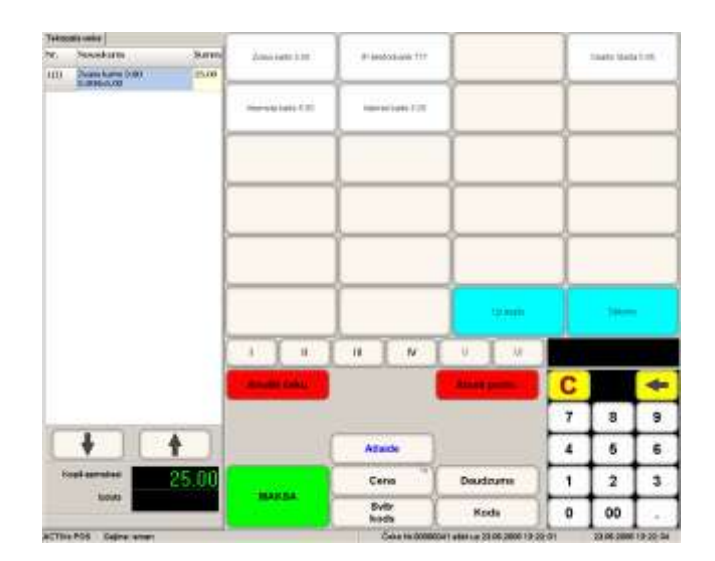

DAUDZUMS - ввод количества товара

CENA - Ввод новой цены товара

KODS - Ввод кода следующего продаваемого товара

SVITR KODS - Ввод штрих кода следующего продаваемого товара

MAKSA - Завершить чек и перейти к оплате

ATLAIDE - Ввести процент скидки на последний продаваемый товар

ANULETS - Полностью аннулировать весь чек.

ATCELT - Отказаться от выбранной с помощью клавиш навигации позиции чека

#### **2.2.3. ВВОД КОЛИЧЕСТВА ПРОДАВАЕМОГО ТОВАРА**

<span id="page-7-0"></span>Для ввода количества, следуют с цифровой клавиатуры ввести необходимое количество товара и нажать клавишу "DAUDZUMS". В позиции товара появиться введенное количество, а в столбце сумма - сумма данной позиции товара.

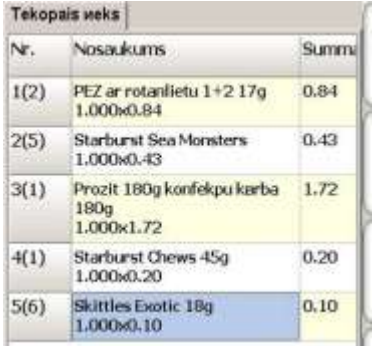

- Номер позиции в чеке

- Номер отдела, куда будет продан данный товар.
- Название товара, количество товара, цена за единицу товара,
- СУММА.

*ВНИМАНИЕ!!! Если количество товара не указывать, то при фиксации продажи будет продана одна единица товара.* 

Количество товара, находящегося в последней позиции можно менять до момента фиксации продажи в отделе.

#### **2.2.4. ИЗМЕНЕНИЕ ЦЕНЫ ТОВАРА**

#### <span id="page-8-0"></span>*ВНИМАНИЕ!!! Возможность изменения цены товара должна быть разрешена в настройках BRIO ACTIVe POS.*

Для ввода новой цены товара, следуют с цифровой клавиатуры ввести новую цену товара и нажать клавишу **"CENA".** В последней позиции чека, данные о сумме и цене товара изменятся, в соответствии с вновь введенной ценой.

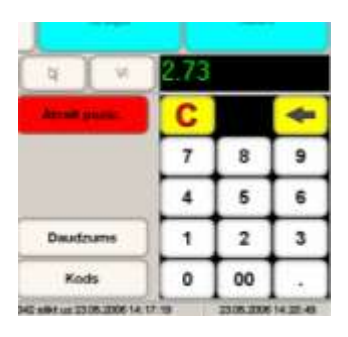

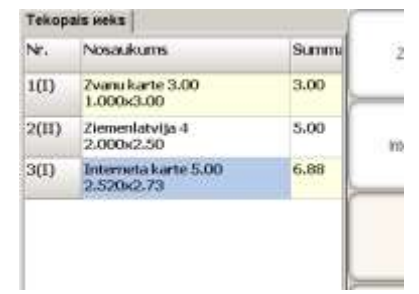

- Номер позиции в чеке
- Номер отдела, куда будет продан данный товар.
- Название товара, количество товара, цена за единицу товара,

- СУММА.

#### **2.2.5. ФИКСАЦИЯ ПРОДАЖИ ПОЗИЦИИ ТОВАРА В ОТДЕЛЕ**

<span id="page-8-1"></span>Для завершения продажи позиции товара в отделе необходимо нажать на клавишу соответствующего отдела. В окне чека, номер отдела измениться на вновь введенный.

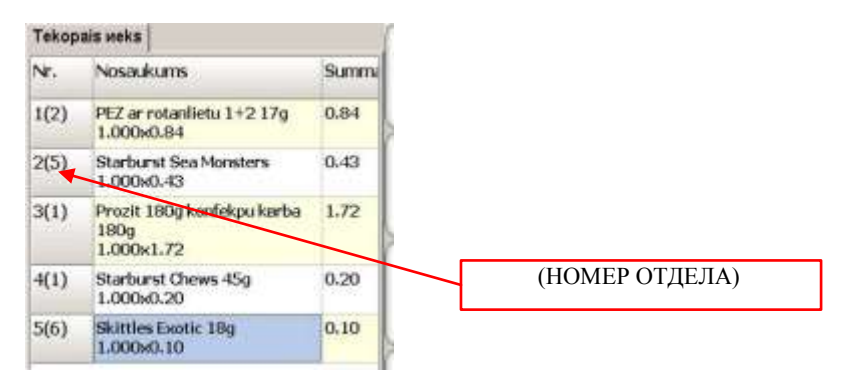

*ВНИМАНИЕ!!! Если переходить сразу к продаже следующей позиции товара, без выбора отдела, то продажа будет осуществлена в отдел, назначенный для данного товара "по умолчанию".* 

#### <span id="page-8-2"></span>**2.2.6. КОРРЕКЦИЯ ПРОДАННЫХ ТОВАРОВ В ЧЕКЕ**

Пока не нажата клавиша "MAKSA", можно скорректировать позиции чека, удалив ошибочно введенные. Для этого используя **клавиши навигации**, или непосредственно нажав на нужную позицию на экране (Выбранная позиция изменит цвет/шрифт) следуют нажать клавишу "ATCELT". Аннулированная позиция перечеркнется и в распечатываемый чек внесется соответствующая коррекция.

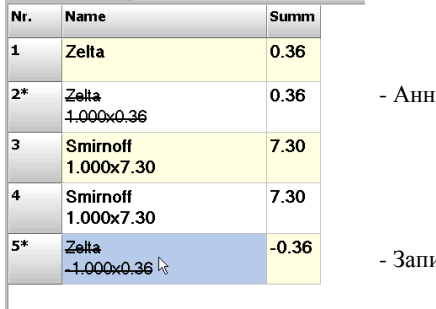

улированная позиция

ись аннулированной позиции.

*ВНИМАНИЕ!!! Аннулирование никак не влияет на процесс дальнейшей продажи. После аннулирования можно продолжать процесс продажи дальше.* 

#### **2.2.7. ОПЛАТА ПОКУПКИ**

<span id="page-9-0"></span>Завершаем процесс продажи нажатием клавиши "MAKSA". При этом меняется состав функциональных клавиш и мы переходим к оплате покупки.

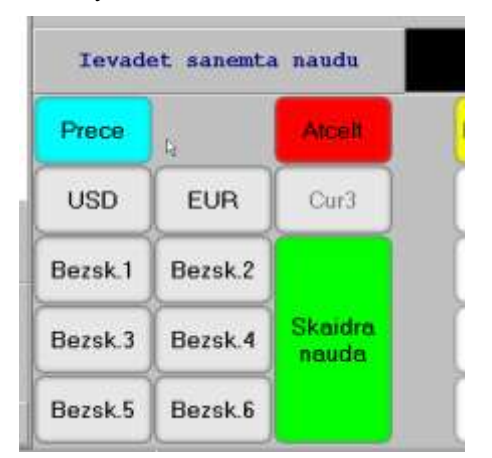

PRECE - возврат к процессу продажи

ВИД ОПЛАТЫ:

USD/EUR/Cur3 - Выбор валюты, из списка разрешенных в системы, в которой покупатель оплачивает покупку.

BEZSK. NN - Выбор одного из шести видов безналичной оплаты, если покупатель платит не наличными деньгами

ATCELT - Аннулировать позицию оплаты при смешанном виде оплаты.

SKAIDRA NAUDA - Ввод наличных денег, полученных от покупателя, если покупатель платит наличными деньгами

Для ввода количества денег, полученных от покупателя, следуют с цифровой клавиатуры ввести необходимое их количество товара и нажать клавишу, соответствующую току, какие именно деньги дал покупатель.

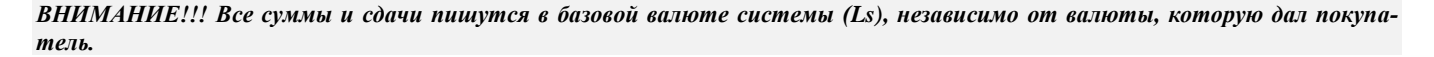

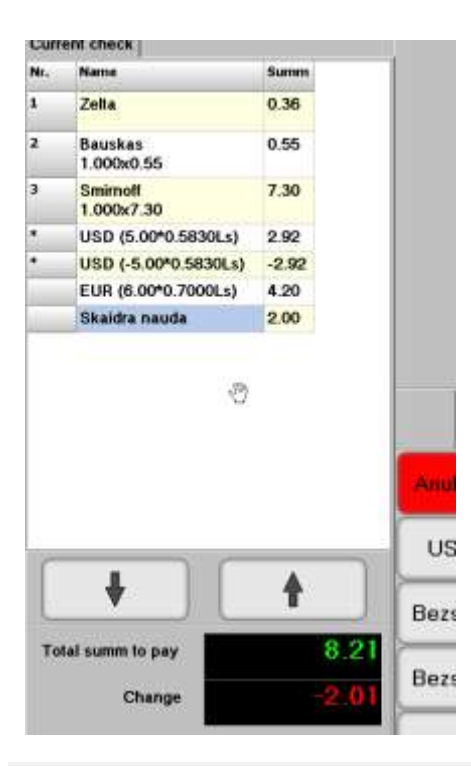

Покупатель может по желанию проводить смешанный вид оплаты. Например, частично оплатить в валюте, частично по безналичному расчету, частично наличными деньгами. В этом случае в окне чека появляется список оплат. Этот список в свою очередь можно корректировать аннулирую соответствующие позиции при помощи клавиши "ATCELT."

На приведенном примере видно:

- покупатель сначала дал 5 USD,
- попросил их обратно
- дал 6 EUR
- добавил 2Ls
- и еще должен 2,01 Ls

<span id="page-9-1"></span>*ВНИМАНИЕ!!! В любом месте процесса продажи можно полностью аннулировать чек, нажав на клавишу "ANNULETS"*

#### **2.2.8. ПЕЧАТЬ ЧЕКА**

Чек начинает печататься уже в процессе продажи. После завершения процесса продажи для получения копии чека, следует нажать клавишу "KOPIJA"

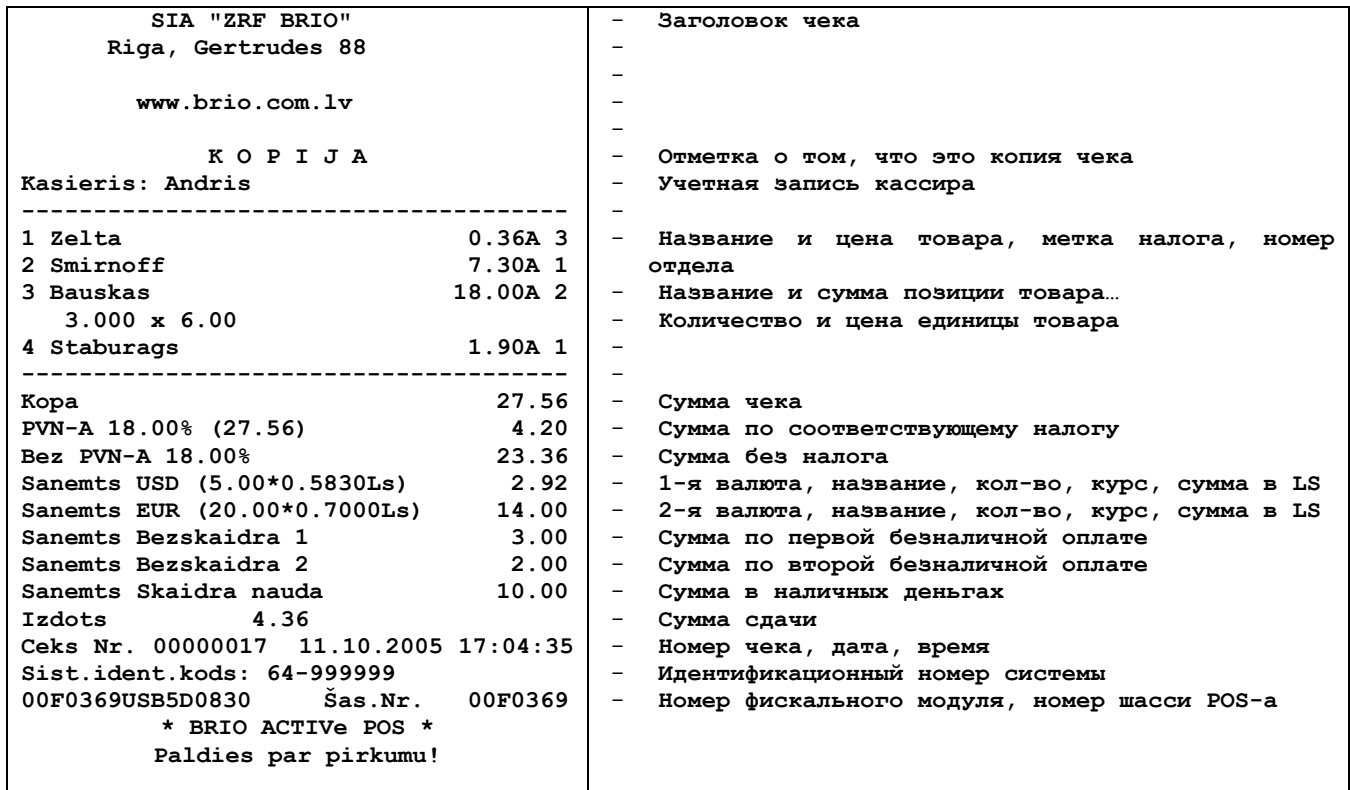

### <span id="page-11-1"></span>**2.3. ВОЗВРАТ ТОВАРА**

*ВНИМАНИЕ!!! Операция возврата не может быть совмещена в одном чеке с операцией продажи.* 

*ВНИМАНИЕ!!! Операция возврата возможна только, если сумма возврата меньше суммы имеющихся в кассе наличных денег.* 

#### **2.3.1. ЭКРАН ВОЗВРАТА ТОВАРОВ**

<span id="page-11-0"></span>Для того чтобы попасть в экран возврата товаров нужно, находясь в экране продажи, на функционально клавиатуре нажать клавишу "**ATGRIESANA"**

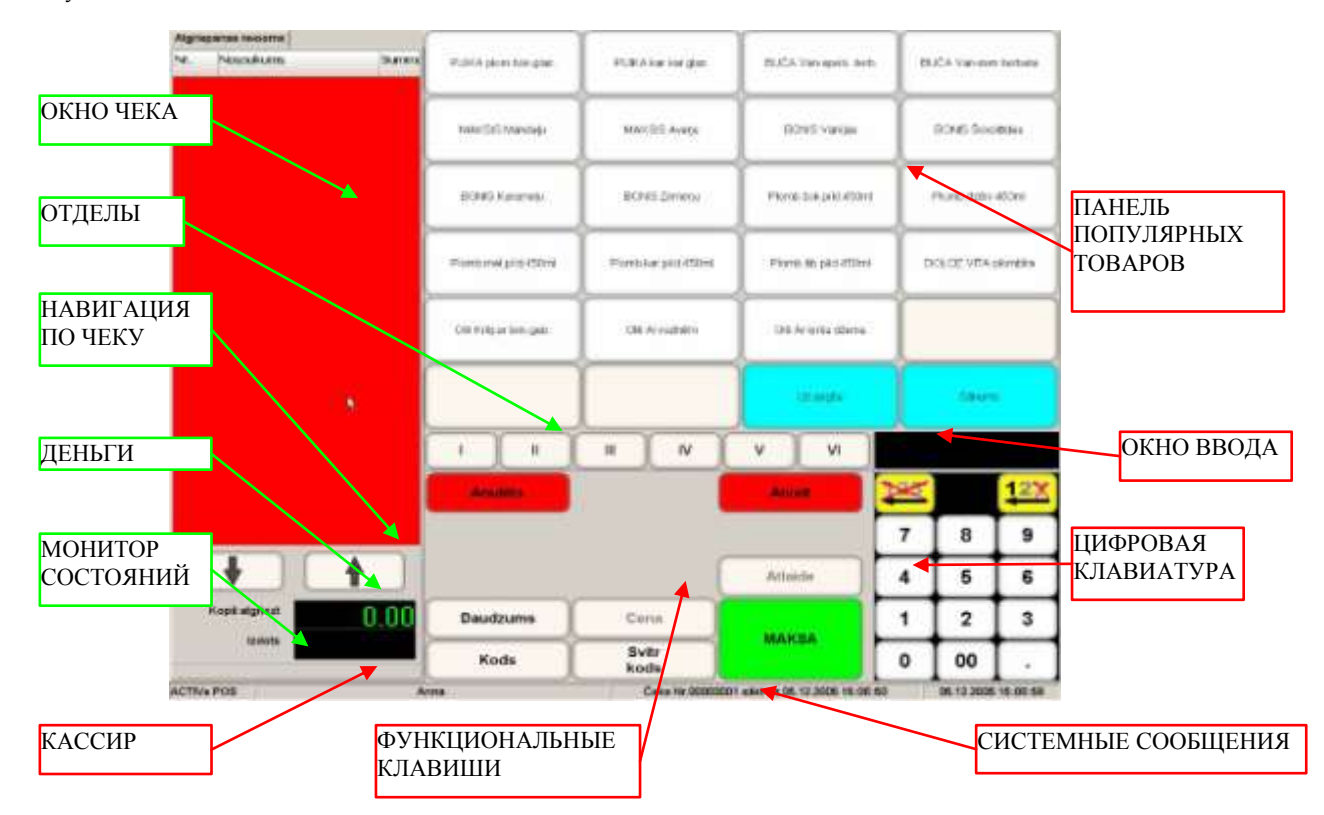

ОКНО ЧЕКА - Окно, предназначенное для ввода списка возвращаемых товаров в данном чеке.

НАВИГАЦИЯ ПО ЧЕКУ - Две клавиши, позволяющие передвигаться по списку продаваемых товаров в чеке.

МОНИТОР СОСТОЯНИЙ - Панель, на которой высвечиваются пиктограммы устройств и/или модулей ACTIVe POS-a, в которых возникают неполадки или требуется вмешательство оператора.

ПАНЕЛЬ ПОПУЛЯРНЫХ ТОВАРОВ - 24 клавиши, к которым могут быть назначены коды наиболее популярных товаров. Продажа этих товаров производиться простым нажатием на соответствующую клавишу.

ОТДЕЛА - 6 клавиш отделов, для фиксации возврата.

ОКНО ВВОДА - Окно, куда осуществляется ввод с цифровой клавиатуры.

ФУНКЦИОНАЛЬНЫЕ КЛАВИШИ - Набор клавиш, предназначенный для работы в соответствующем режиме (Продажа, возврат и т.д.) В зависимости от режима, этот набор может меняться.

КАССИР - Идентификационные данные кассира.

СИСТЕМНЫЕ СООБЩЕНИЯ - в этой строке появляются различные системные сообщения.

ВРЕМЯ, ДАТА - Текущая дата и время POS-a

#### **2.3.2. ВЫБОР ВОЗВРАЩАЕМОГО ТОВАРА (Различные варианты)**

<span id="page-12-0"></span>- ВВОД КОДА ТОВАРА C ЦИФРОВОЙ КЛАВИАТУРЫ - Набрать на **цифровой клавиатуре** код нужного товара и нажать клавишу **"KODS".** Информация о товаре появиться в **окне чека.**

- ВВОД ШТРИХ-КОДА ТОВАРА ПРИ ПОМОЩИ СКАННЕРА ШТРИХ КОДОВ - Считать сканнером штрих код с упаковки товара. Информация о товаре появиться в **окне чека**.

- ВВОД ТОВАРА С ПАНЕЛИ ПОПУЛЯРНЫХ ТОВАРОВ - На **панели популярных товаров** нажать клавишу с необходимым товаром. Информация о товаре появиться в **окне чека**.

- ВВОД ШТРИХ-КОДА ТОВАРА C ЦИФРОВОЙ КЛАВИАТУРЫ - Набрать на **цифровой клавиатуре** штрих- код нужного товара и нажать клавишу **"SVITR. KODS".** Информация о товаре появиться в **окне чека**.

После ввода первого возвращаемого товара в окне чека появляется введенный товар, а состав функциональных клавишей меняется.

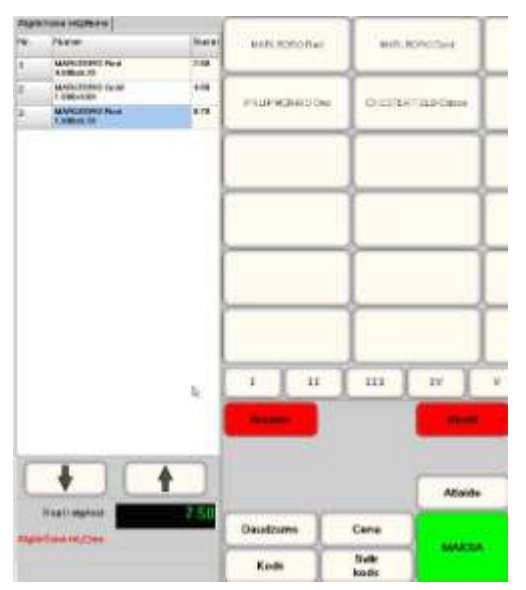

DAUDZUMS - ввод количества товара

CENA - Ввод новой цены товара

KODS - Ввод кода следующего продаваемого товара

SVITR KODS - Ввод штрих кода следующего продаваемого товара

MAKSA - Завершить чек и перейти к оплате

ATLAIDE - Ввести процент скидки на последний возвращаемый товар

ANULETS - Полностью аннулировать весь чек.

ATCELT - Отказаться от выбранной с помощью клавиш навигации позиции чека

#### **2.3.3. ВВОД КОЛИЧЕСТВА ВОЗВРАЩАЕМОГО ТОВАРА**

<span id="page-12-1"></span>Для ввода количества, следуют с цифровой клавиатуры ввести необходимое количество товара и нажать клавишу "DAUDZUMS". В позиции товара появиться введенное количество, а в столбце сумма - сумма данной позиции товара.

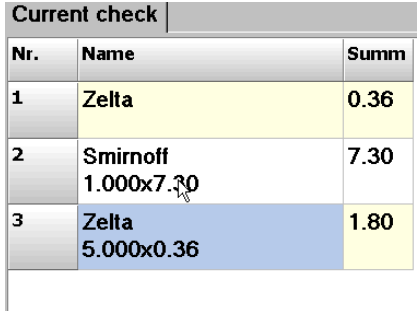

- Название товара, количество товара, цена за единицу товара, СУММА.

*ВНИМАНИЕ!!! Если количество товара не указывать, то при фиксации возврата будет возвращена одна единица товара.* 

Количество товара, находящегося в последней позиции можно менять до момента фиксации пвозврата в отделе.

#### **2.3.4. ИЗМЕНЕНИЕ ЦЕНЫ ТОВАРА**

<span id="page-12-2"></span>Для ввода новой цены товара, следуют с цифровой клавиатуры ввести новую цены товара и нажать клавишу **"CENA".** Данные о сумме и цене товара в последней позиции чека изменятся, в соответствии с вновь введенной ценой.

#### **2.3.5. ФИКСАЦИЯ ВОЗВРАТА ПОЗИЦИИ ТОВАРА В ОТДЕЛЕ**

<span id="page-13-0"></span>Для фиксации факта возврата товара в отделе необходимо нажать на клавишу соответствующего отдела.

*ВНИМАНИЕ!!! Если переходить сразу к возврату следующей позиции товара, без выбора отдела, то возврат будет осуществлен в отдел, назначенный для данного товара "по умолчанию".* 

#### <span id="page-13-1"></span>**2.3.6. КОРРЕКЦИЯ ВОЗВРАЩЕННЫХ ТОВАРОВ В ЧЕКЕ**

Пока не нажата клавиша "MAKSA", можно скорректировать позиции чека, удалив ошибочно введенные. Для этого используя **клавиши навигации**, или непосредственно нажав на нужную позицию на экране (Выбранная позиция изменит цвет) следуют нажать клавишу "ATCELT". Аннулированная позиция перечеркнется и в распечатываемый чек внесется соответствующая коррекция.

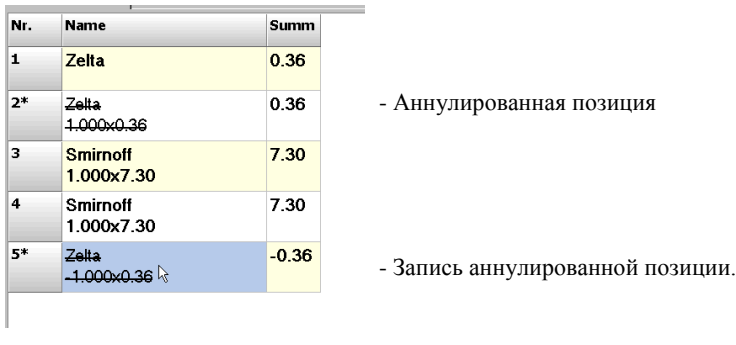

*ВНИМАНИЕ!!! Аннулирование никак не влияет на процесс дальнейшего возврат. После аннулирования можно продолжать процесс возврата дальше.* 

#### **2.3.7. ВОЗВРАТ ДЕНЕГ ПОКУПАТЕЛЮ**

<span id="page-13-2"></span>Завершаем процесс продажи нажатием клавиши "MAKSA". При этом меняется состав функциональных клавиш, и мы переходим к возвращению денег покупателю.

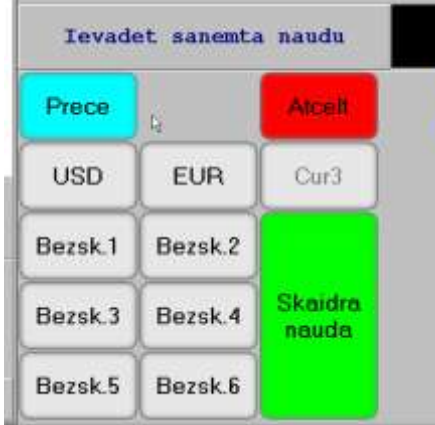

PRECE - возврат к процессу продажи

ВИД ОПЛАТЫ:

USD/EUR/Cur3 - Выбор валюты, из списка разрешенных в системы, в которой покупатель оплачивает покупку.

BEZSK. NN - Выбор одного из шести видов безналичной оплаты, если покупатель платит не наличными деньгами

ATCELT - Аннулировать позицию оплаты при смешанном виде оплаты.

SKAIDRA NAUDA - Ввод наличных денег, полученных от покупателя, если покупатель платит наличными деньгами

Для ввода количества денег, выдаваемых покупателю, следуют с цифровой клавиатуры ввести необходимое их количество товара и нажать клавишу, соответствующую тому, какие именно деньги выданы покупателю.

*ВНИМАНИЕ!!! Все суммы и сдачи пишутся в базовой валюте системы (Ls), независимо от валюты, которую дал покупатель.*

*ВНИМАНИЕ!!! ACTIVe POS не позволит произвести возврат денег покупателю, если в кассе отсутствуют, или недостаточно наличных денег в соответствующей валюте.* 

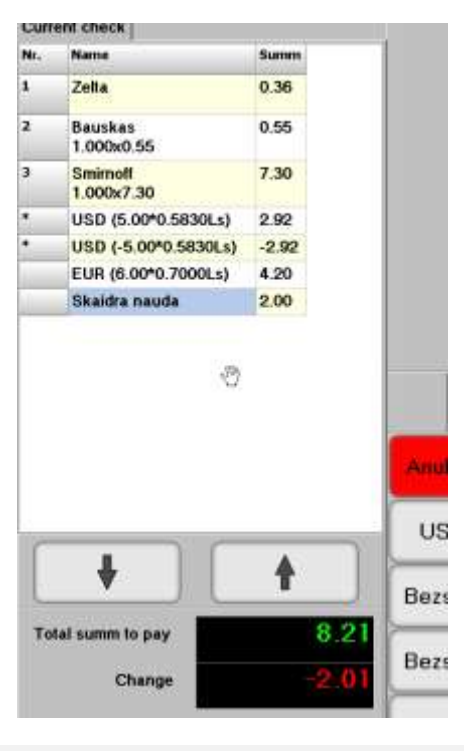

Деньги за возвращенный товар можно по желанию покупателя выдать в любой валюте. Например, частично оплатить в валюте, частично по безналичному расчету, частично наличными деньгами. В этом случае в окне чека появляется список оплат. Этот список в свою очередь можно корректировать аннулирую соответствующие позиции при помощи клавиши "ATCELT."

ВНИМАНИЕ!!! В любом месте процесса возврата можно полностью аннулировать чек, нажав на клавишу "ANNULETS"

#### 2.3.8. ПЕЧАТЬ ЧЕКА

<span id="page-14-0"></span>Чек начинает печататься уже в процессе продажи. После завершения процесса продажи для получения копии чека, следует нажать клавишу "КОРІЈА"

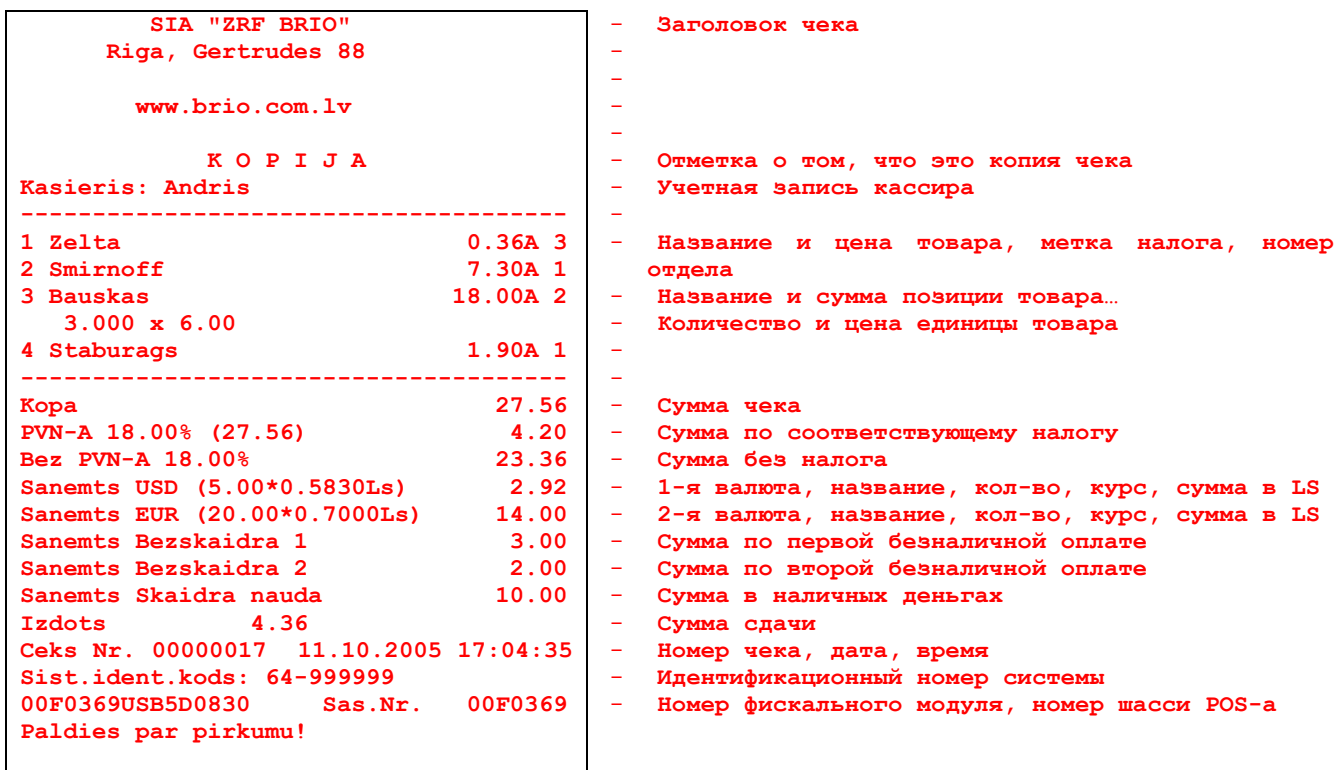

# <span id="page-15-1"></span>**2.4. РЕЖИМ ОТЧЕТОВ**

Режим отчетов предназначен для получения различных отчетов, проведения инкассаций, выплаты наличных денег, внесение разменных денег.

Для входа в режим ОТЧЕТОВ следует, находясь в режиме продаж, нажать на клавишу "**ATSKAITES**"

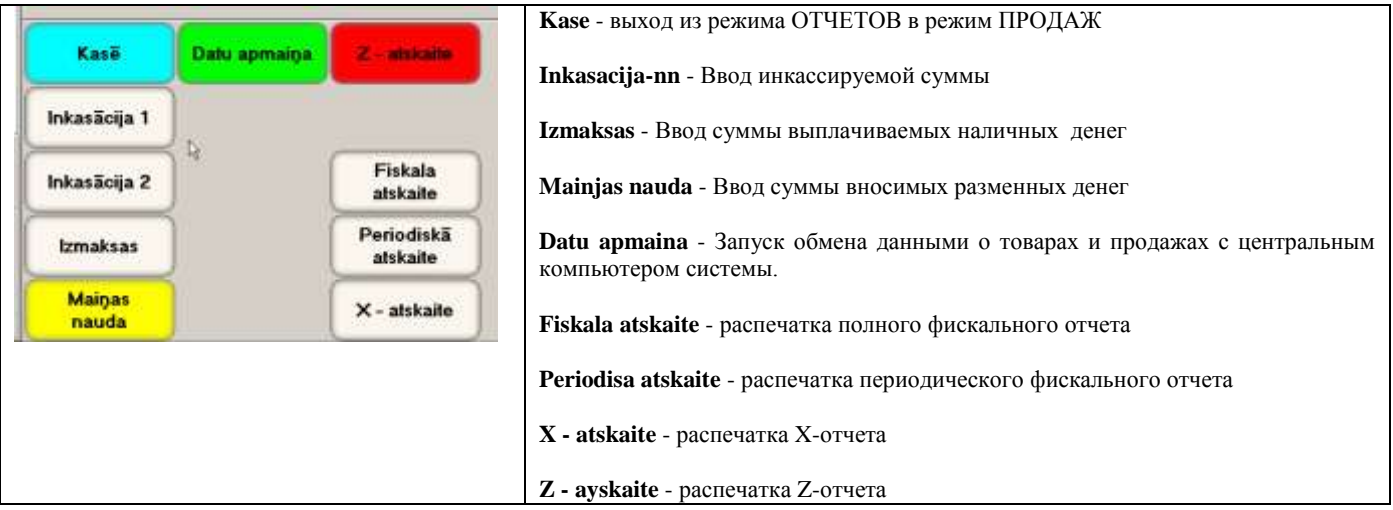

#### **2.4.1. ВВОД РАЗМЕННЫХ ДЕНЕГ**

<span id="page-15-0"></span>Для ввода разменных денег следует войти в режим ОТЧЕТОВ.

- Находясь в экране отчетов, следует ввести с цифровой клавиатуры необходимую сумму и нажать клавишу "**MAINAS NAUDA**".
- ACTIVe POS занесет введенные разменные деньги и распечатает чек.

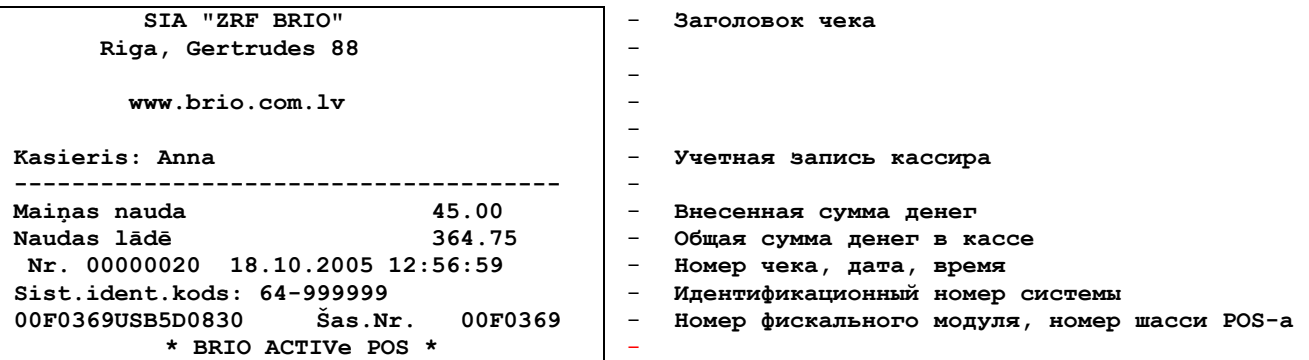

#### 2.4.2. ИНКАССАЦИЯ

<span id="page-16-0"></span>В торговом терминале предусмотрено два вида инкассации. ИНКАССАЦИЯ-1 и ИНКАССКАЦИЯ-2. Они ничем не отличаются, кроме того, что учет денег по каждой из инкассаций ведется отдельно.

Это может оказаться полезным, если требуется различать разные инкассации. Например, для сдачи денег в конце смены (перед Z- отчетом) и для передачи денег инкассаторам. В этом случае для каждого типа инкассации можно использовать разные клавиши инкассаций и соответственно проводить разный учет.

- Находясь в экране отчетов, следует ввести с цифровой клавиатуры необходимую сумму и нажать клавишу необходимой инкассации "INKASĀCIJA-nn".
- ACTIVe POS снимет инкассируемую сумму денег, учтет ее в соответствующем счетчике инкассаций и распечатает чек.

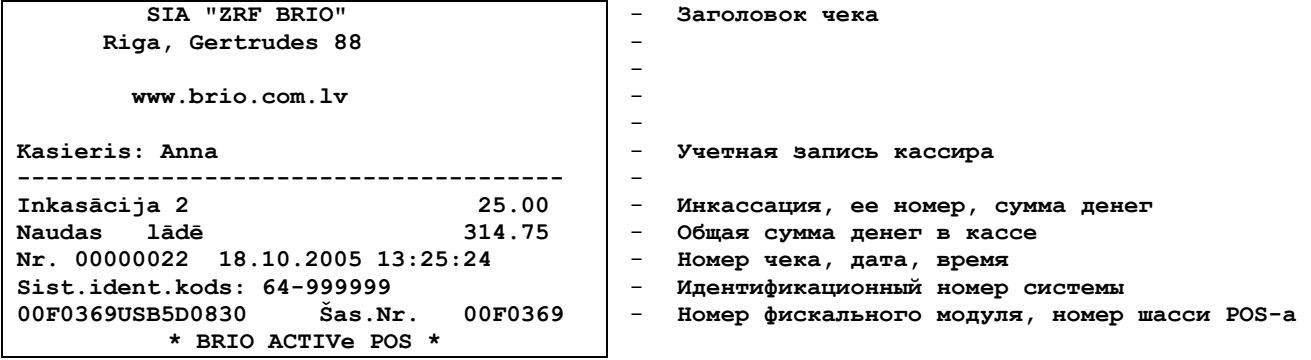

#### 2.4.3. ВЫПЛАТА НАЛИЧНЫХ ДЕНЕГ

<span id="page-16-1"></span>В торговом терминале предусмотрено еще один способ изъятия наличных денег из кассы - ВЫПЛАТА НАЛИЧНЫХ ДЕ-НЕГ. Это функция может использоваться, например, для выплаты выигрышей.

- Находясь в экране отчетов, следует ввести с цифровой клавиатуры необходимую сумму и нажать клавишу выплаты наличных денег " IZMAKSAS ".
- ACTIVe POS снимет выдаваемую сумму денег, учтет ее в соответствующем счетчике и распечатает чек.

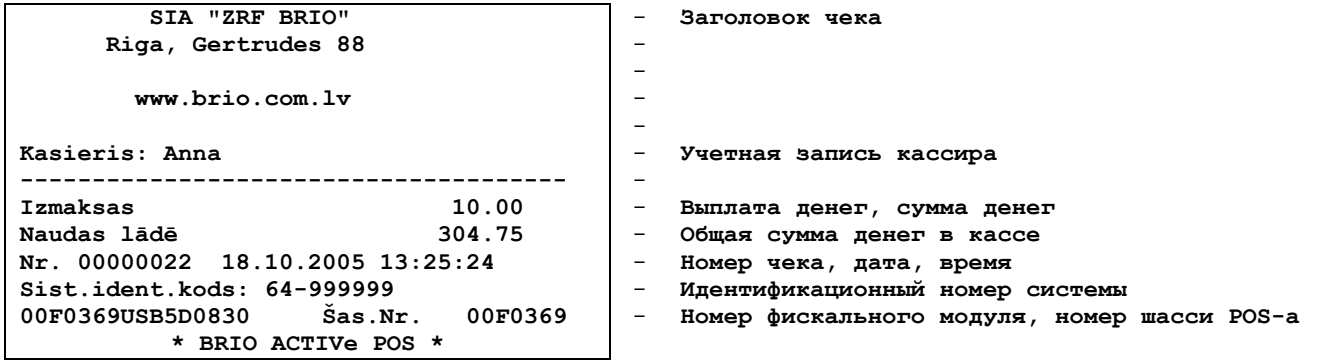

#### <span id="page-17-0"></span>**2.4.4. Х И Z ОТЧЕТЫ**

Состав этих двух отчетов ничем не отличается за исключением некоторых особенностей Z-отчета. А именно:

- Z-отчеты имеет собственную сквозную нумерацию
- После распечатки Z-отчета обнуляет дневные счетчики
- Z-отчеты заноситься в фискальную память и храниться в ней
- После получения осуществляется обмен данными с центральным компьютером системы, в состав которой входит BRIO ACTIVe POS.

Для распечатки X и Z-отчетов необходимо:

- Находясь в экране отчетов, нажать клавишу с необходимым отчетом.
- BRIO ACTIVe POS распечатает выбранный отчет.

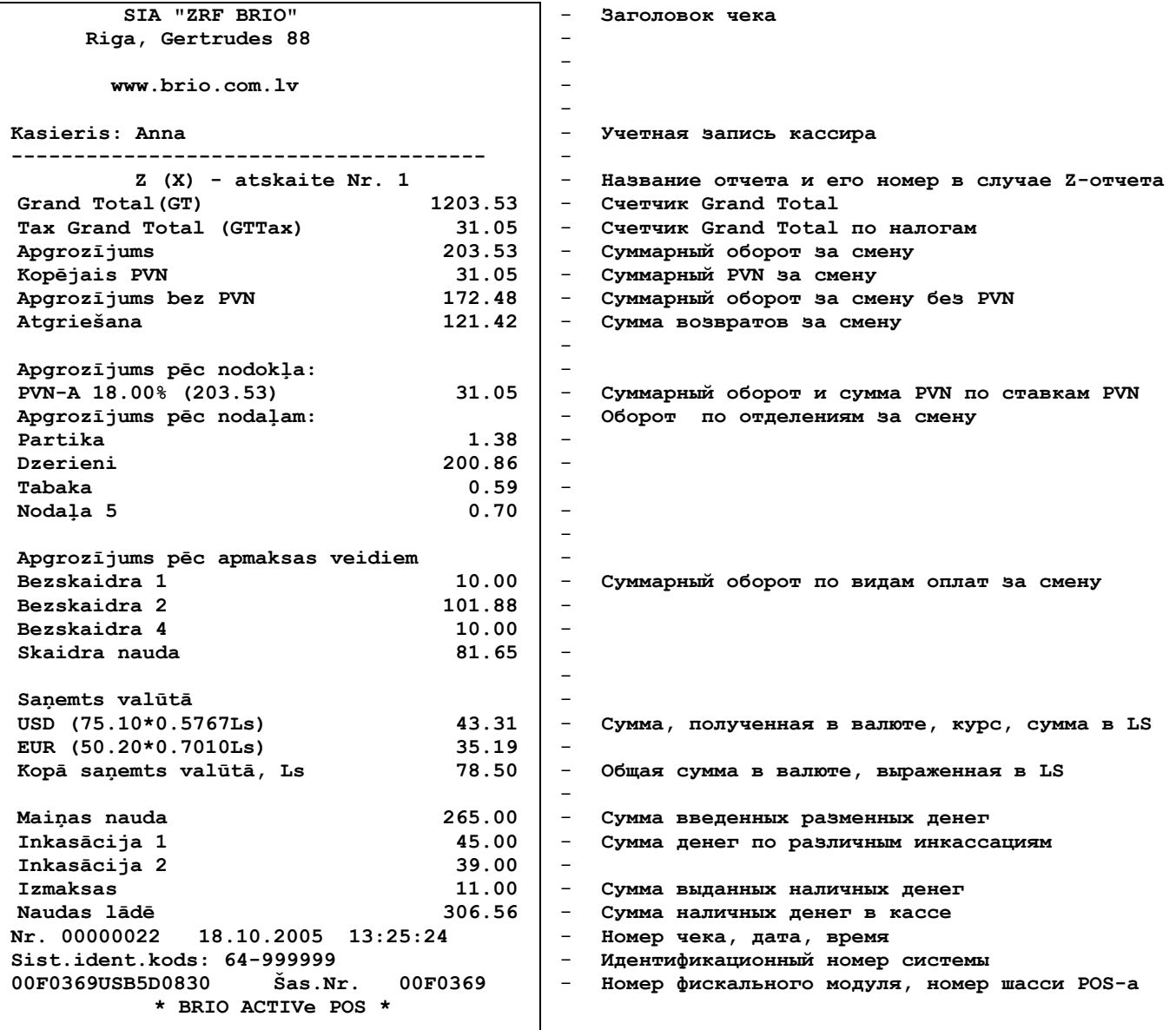

*ВНИМАНИЕ!!! После распечатки Z-отчета требуется повторно произвести регистрацию продавцов.*

### **2.4.5. ПЕРИОДИЧЕСКИЙ ФИСКАЛЬНЫЙ ОТЧЕТ**

<span id="page-18-0"></span>Периодический фискальный отчет BRIO ACTIVe POS формирует и распечатывает из данных, полученных из фискального модуля. Периодический фискальный отчет показывает данные, просуммированные по Z-отчетам, попавшим в выбранный период времени или диапазон номеров.

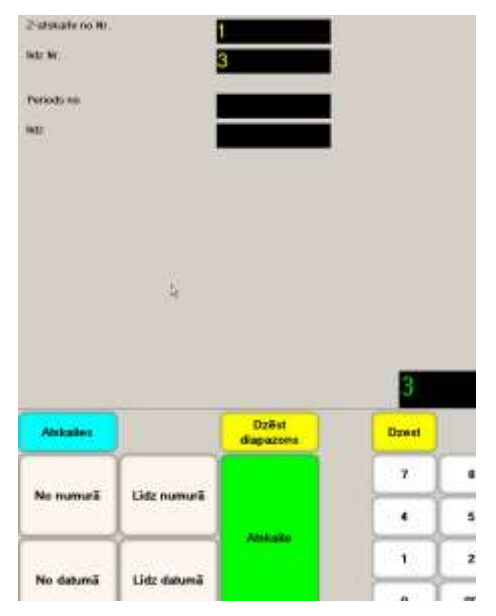

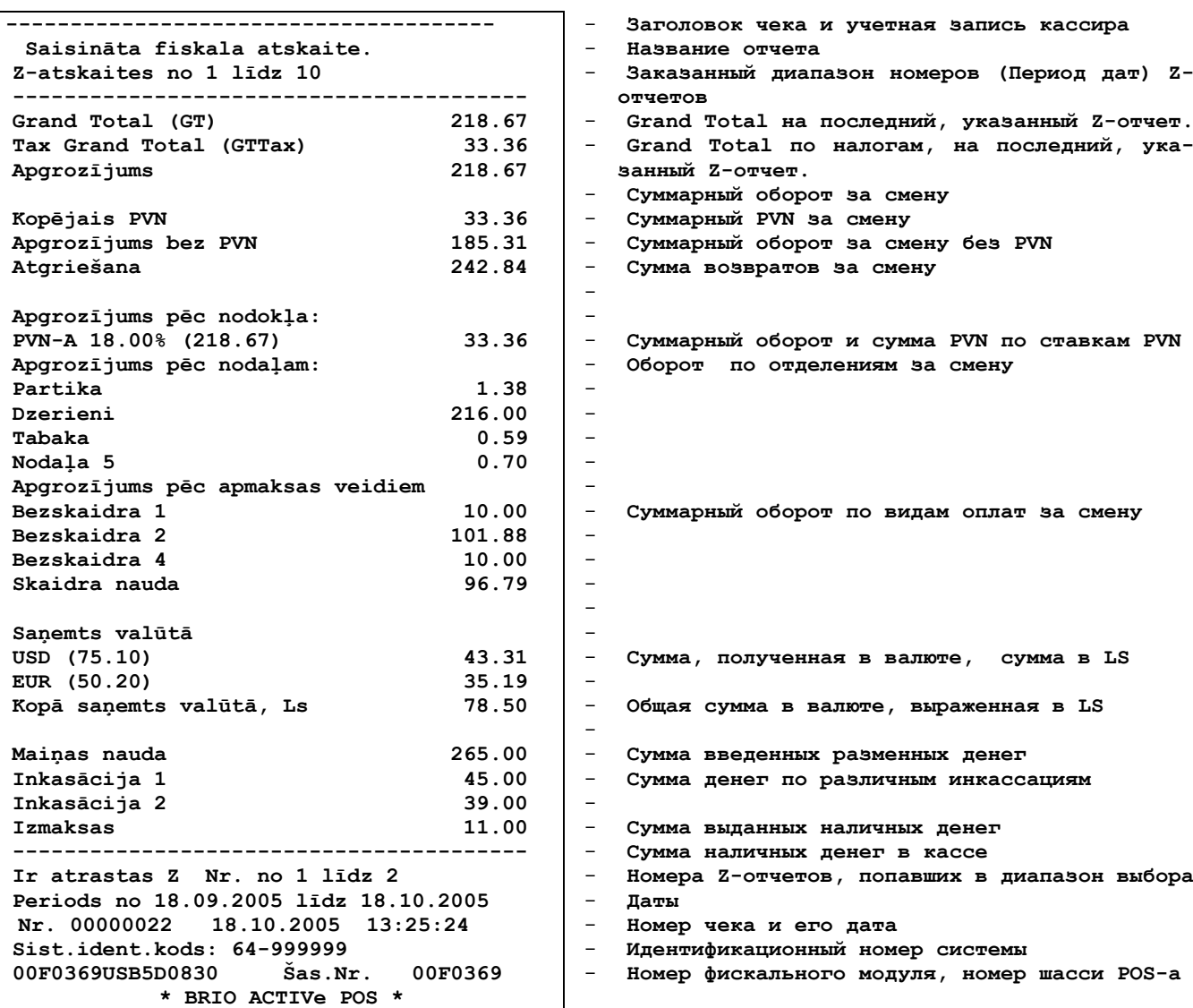

Следует набрать на цифровой клавиатуре период дат, или номеров Z-отчетов, суммарные данные по которым нужно распечатать.

- **Заказанный диапазон номеров (Период дат) Z-**

#### **2.4.6. ПОЛНЫЙ ФИСКАЛЬНЫЙ ОТЧЕТ**

<span id="page-19-0"></span>Полный фискальный отчет, это отчет, который BRIO ACTIVe POS формирует и распечатывает из данных, полученных из фискального модуля.

Полный фискальный отчет распечатывает все Z-отчеты, попавшие в выбранный период времени (Диапазон номеров).

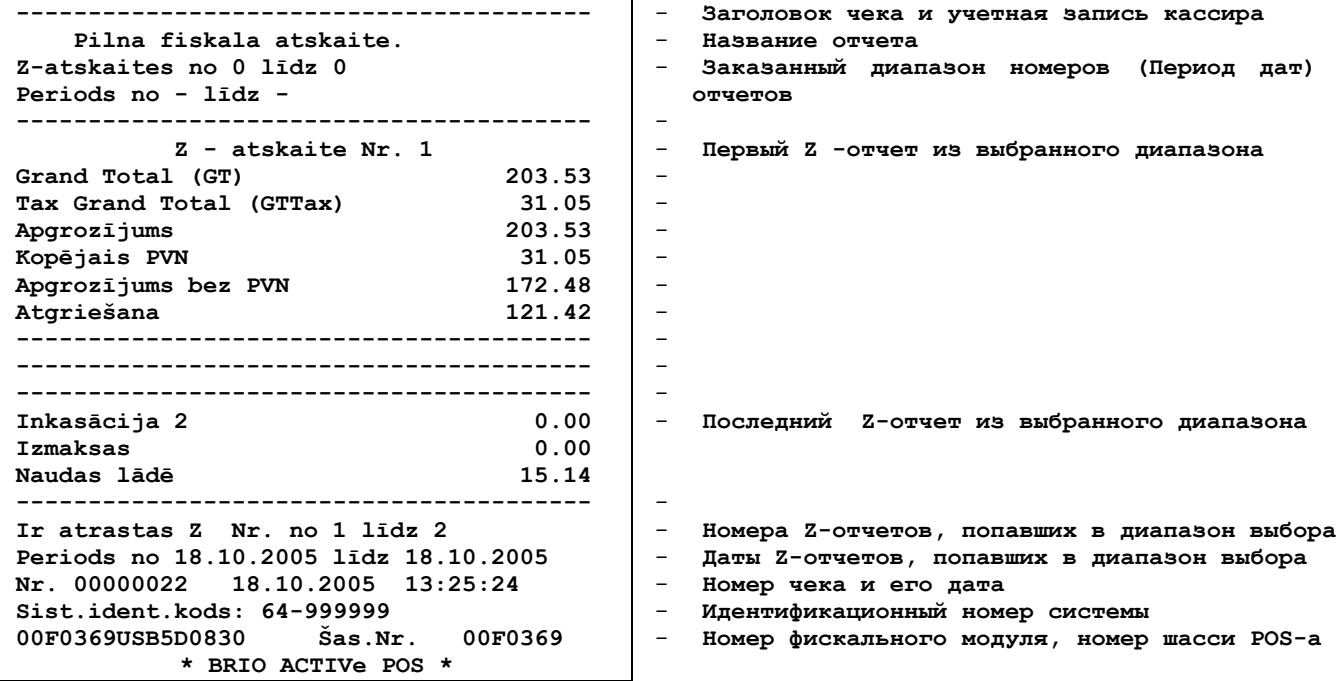

# <span id="page-20-1"></span>**2.5. РАБОТА С ДОКУМЕНТАМИ**

BRIO ACTIVe POS позволяет создавать, редактировать, печатать и отправлять на центральный сервер системы ShoppinG-IV три типа документов:

- Приходную накладную
- Возвратную накладную
- Ведомость инвентаризации

Любой из документов, после своего создания, храниться в базе данных POS-а и доступен для редактирования до того момента, пока он не будет отправлен в центральный компьютер системы ShoppinG-IV. После отправки, документ можно только просматривать. Для работы с документом нужно в ЭКРАНЕ ПРОДАЖИ ТОВАРОВ выбрать пункт ДОКУМЕНТЫ и выбрать необходимый документ.

*ВНИМАНИЕ!!! Все документы в центральной системе принимаются как НЕПРОВЕДЕННЫЕ.* 

<span id="page-20-0"></span>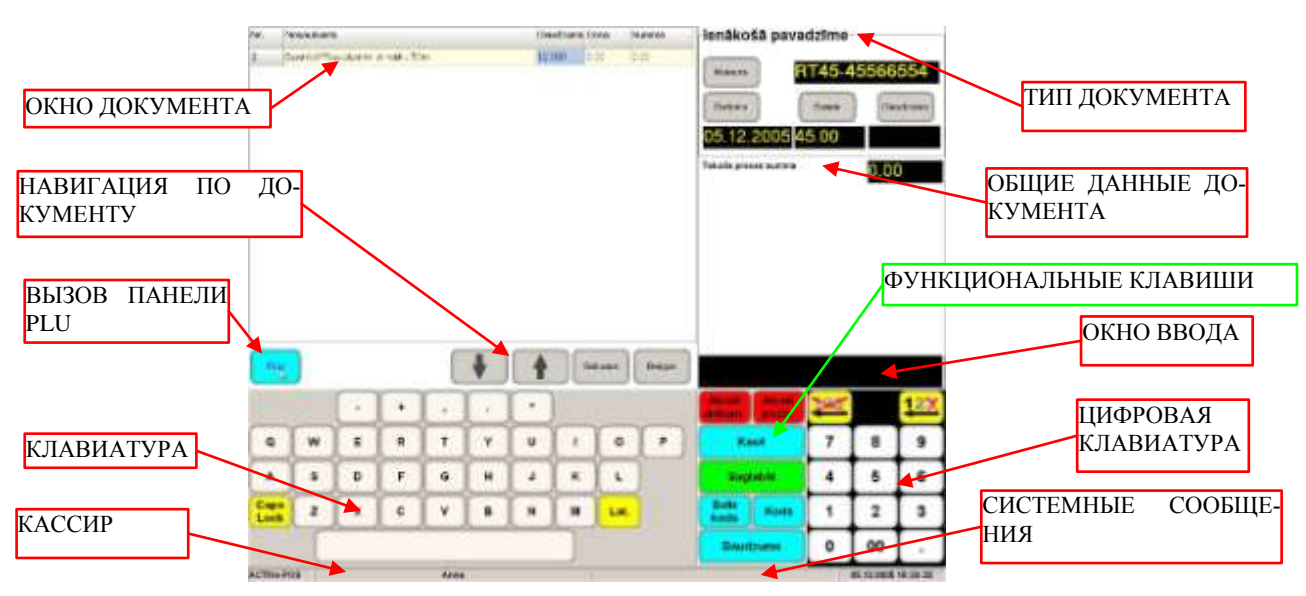

#### **2.5.1. ОКНО ДЛЯ РАБОТЫ С ДОКУМЕНТОМ**

- ОКНО ДОКУМЕНТА Окно, предназначенное для ввода списка товаров для данного документа. В зависимости от типа документа, окно имеет различный вариант окраски.
- КЛАВИАТУРА Полноформатная клавиатура для ввода символов в поля документа.
- КЛАВИШИ ВВОДА ЗНАЧЕНИЙ клавиши, позволяющий ввести в соответствующие, расположенные рядом поля, значения, набранные на клавиатуре.
- ОКНО ВВОДА Окно, куда осуществляется ввод цифровой или символьной клавиатуры.
- ФУНКЦИОНАЛЬНЫЕ КЛАВИШИ Набор клавиш, предназначенный для работы с документом.
- КАССИР Идентификационные данные кассира.
- СИСТЕМНЫЕ СООБЩЕНИЯ в этой строке появляются различные системные сообщения.
- ВРЕМЯ, ДАТА Текущая дата и время POS-a
- НАВИГАЦИЯ ПО ДОКУМЕНТУ Клавиши, позволяющие передвигаться по строкам документа, или переходить сразу в первую/последнюю строку.
- ВЫЗОВ ПАНЕЛИ PLU Клавиша для вызова панели PLU. Для возврата к КЛАВИАТУРЕ, следует нажать клавишу ABC…

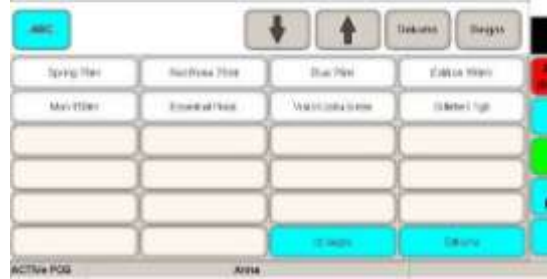

#### <span id="page-21-0"></span>**2.5.2. СОЗДАНИЕ НОВОГО ДОКУМЕНТА**

#### **2.5.2.A. ВВОД ОБЩИХ ДАННЫХ ДОКУМЕНТА**

 Вводим номер создаваемого документа. Для чего, используя цифровую и алфавитную клавиатуру, набираем в ОКНЕ ВВОДА номер документа и нажимаем клавишу NUMURS в разделе ОБЩИЕ ДАННЫЕ ДОКУМЕНТА. Введенный номер становиться номером документа.

#### *ВНИМАНИЕ!!! Система не позволит ввести номер уже имеющегося документа.*

 Вводим ДАТУ создаваемого документа. Для чего, используя цифровую и алфавитную клавиатуру, набираем в ОКНЕ ВВОДА номер дату и нажимаем клавишу DATUMS в разделе ОБЩИЕ ДАННЫЕ ДОКУМЕНТА. Введенная дата становиться датой документа.

#### *ВНИМАНИЕ!!! Если нажать клавишу DATUMS без предварительного ввода даты, то за дату создания документа будет принята текущая дата.*

 Вводим СУММУ создаваемого документа. Для чего, используя цифровую и алфавитную клавиатуру набираем в ОКНЕ ВВОДА номер сумму и нажимаем клавишу SUMM в разделе ОБЩИЕ ДАННЫЕ ДОКУМЕНТА. Введенный номер становиться общей суммой документа.

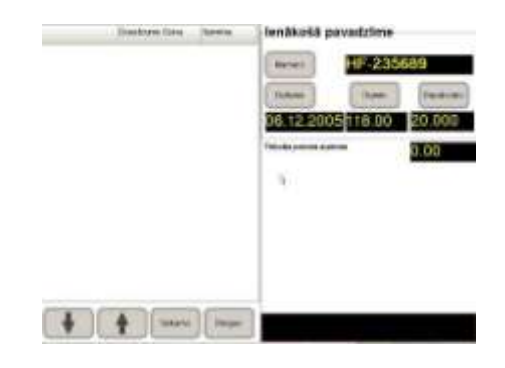

#### **2.5.2.B. ВВОД СПИСКА И КОЛИЧЕСТВА ТОВАРОВ**

Товары можно вводить четырьмя различными способами:

- Ввести штрих-код товара при помощи подключенного сканнера штрих-кодов.
- Ввести номер кода на цифровой клавиатуре и нажать клавишу **KODS**
- Ввести штрих-код товара вручную на цифровой клавиатуре и нажать клавишу **Svitr.Kods**
- Вызвать панель PLU и выбрать на ней необходимый товар.

Количество товара вводиться при помощи цифровой клавиатуры и последующего нажатия клавиши DAUDZUMS

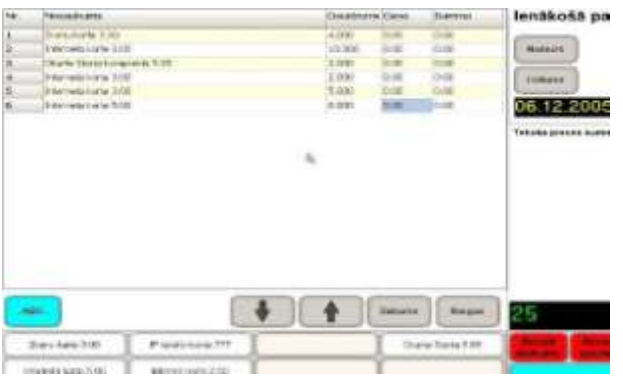

#### **2.5.2.C. КОРРЕКЦИЯ ТОВАРА В ДОКУМЕНТЕ**

Для коррекции введенного товара следует при помощи клавиш НАВИГАЦИИ выбрать необходимую позицию в окне доку-

мента.

- Для удаления выбранной позиции следует нажать клавишу **ATCELT POZICIJA**
- Для изменения количества товаров следует при помощи цифровой клавиатуры ввести новое количество и нажать клавишу **DAUDZUMS**

#### **2.5.2.D. ЗАВЕРШЕНИЕ ДОКУМЕНТА**

Если Вам требуется стереть весь документ, следует нажать клавишу **ATCELT DOKUMENT** и на появившийся запрос о подтверждении стирания, ответить **YES**.

Для завершения документа следует нажать клавишу

#### **2.5.2.E. ПРЕРЫВАНИЕ РАБОТЫ С ДОКУМЕНТОМ ДЛЯ ПРОДАЖИ ТОВАРОВ**

- При работе с документом, в любой момент можно произвести продажу товара, не закрывая рабочий документ. Для этого надо нажать на клавишу **KASE.** POS перейдет в режим продажи товаров.
- После завершения продажи товаров, в экране продажи товаров следует нажать клавишу **DOKUMENTI** и вернуться к редактированию отложенного документа.

### <span id="page-23-0"></span>2.5.3. РЕДАКТИРОВАНИЕ ИМЕЮЩИХСЯ ДОКУМЕНТОВ

### <span id="page-24-0"></span>2.5.4. РАСПЕЧАТКА ДОКУМЕНТА

### <span id="page-24-1"></span>2.5.5. ОТПРАВКА ДОКУМЕНТА

# **3. УКАЗАНИЕ МЕР БЕЗОПАСНОСТИ**

<span id="page-25-0"></span>**Операторы и специалисты по обслуживанию и ремонту компьютерного торгового терминала BRIO ACTIVe POS должны пройти инструктаж по технике безопасности.**

**Не допускается работа оператора при снятых кожухах компьютерного торгового терминала BRIO ACTIVe POS** 

**Перед включением компьютерного торгового терминала BRIO ACTIVe POS в электрическую сеть необходимо осмотреть сетевой кабель и убедиться в его исправности.**

**Место установки терминала должно быть оборудовано двухполюсной розеткой с заземляющим контактом.**

**Не допускается работа с компьютерным торговым терминалом BRIO ACTIVe POS при отсутствии защитного заземления на заземляющем контакте.**

**Запрещается при включенном питании компьютерного торгового терминала BRIO ACTIVe POS отключать и подключать разъемы внешних устройств.**

**При отыскании неисправностей при включенном питании и снятом кожухе необходимо принять меры, исключающие случайный контакт с токоведущими частями.**

**Не допускается замена блоков или отдельных радиоэлементов при включенном компьютерном торговом терминале.**

**Не рекомендуется оставлять компьютерный торговый терминал BRIO ACTIVe POS включенным без присмотра.**

*ВНИМАНИЕ!!! В компьютерном торговом терминале BRIO ACTIVe POS установлен аккумулятор. При замене аккумулятора (Только в условиях сервисной мастерской) соблюдайте правильную полярность его установки. Неверная установка аккумулятора может привести к выходу из строя электроники кассового аппарата.*

*ВНИМАНИЕ!!! Утилизация использованных аккумуляторов должна производиться в строгом соответствии с рекомендациями производителя аккумуляторов.*

#### $4. \Gamma A P A H T H H$ **BRIO EngineerinG®**

<span id="page-26-0"></span>SIA "ZRF BRIO" (BRIO EngineerinG®) гарантирует исправную работу компьютерного торгового терминала BRIO ACTIVe POS в составе компьютерной системы ShoppinG™ либо отдельно от нее, в течении одного года со дня продажи. В течении гарантийного срока BRIO EngineerinG® обязуется произвести ремонт, или замену BRIO ACTIVe POS бесплатно.

Гарантийные обязательства распространяются только на компьютерные торговые терминалы, приобретенные у официальных дилеров SIA "ZRF BRIO". При покупке или продаже компьютерного торгового терминала третьим лицам следует обязательно произвести перерегистрацию в любом из представительств SIA "ZRF BRIO".

Гарантийные обязательства не распространяются на компьютерные торговые терминалы, которые подверглись воздействию высокой температуры, электрического или других полей, агрессивных химических сред, либо вышли из строя в результате механических повреждений или неаккуратного обращения с ними. Нарушение пломбирования компьютерного торгового терминала также является основанием для прекращения гарантии.

SIA "ZRF BRIO" (BRIO EngineerinG™) не несет ответственности за неправильную работу компьютерного торгового терминала в случае их установки сторонними фирмами, не являющимися официальными представителями SIA "ZRF BRIO". Также не гарантируется правильная работа компьютерного торгового терминала в случае применения программного обеспечения сторонних фирм, не прошедшее сертификацию в SIA "ZRF BRIO".

ВНИМАНИЕ!!! Эксплуатация компьютерного торгового терминала без защитного заземления, является основанием для прекращения гарантии.

Дополнительную информацию о продлении действия гарантийных обязательств можно получить в любом из представительств SIA "ZRF BRIO" (BRIO EngineerinG®)

Настоящие гарантийные обязательства утрачивают силу, если в договоре на поставку или обслуживание конкретного компьютерного торгового терминала либо системы, в состав которой он входит, оговорены иные условия.